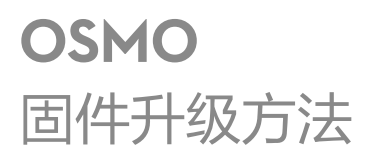

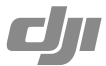

升级前请检查 Osmo 电量以及 Micro SD 卡容量,确保电池电量在 50% 以上、Micro SD 卡 剩余容量超过 100 MB。

正常情况下,整个升级过程不超过 20 分钟,建议将 Osmo 锁定平放。

## 通过 DJI GO App 升级

连接 Osmo 与 DJI GO App, 根据 App 的提示, 连接移动设备至互联网下载升级包, 建议 使用 Wi-Fi 网络下载,下载过程中可以关闭 Osmo。下载完成后重新连接到 Osmo 升级。 请确保升级时相机已插入 Micro SD 卡。

## 通过 Micro SD 卡升级步骤:

- 1. 请前往 DJI 官方网站 Osmo 产品下载页面 http://www.dji.com/cn/product/osmo/download 下载最新升级包。
- 2. 解压升级包,并将后缀名为 .bin 的文件拷贝至 Micro SD 卡根目录下。在 Osmo 电源关 闭时,将 Micro SD 卡插入相机卡槽。
- 3. 开启 Osmo, 正常启动后会自动开始升级。
- 4. 升级过程中相机状态指示灯一直保持红绿交替闪烁。升级完成后,相机状态指示灯绿灯 常亮表示升级成功,红灯常亮表示升级失败。
- 5. 升级成功后请重启 Osmo。连接 DJI GO App, 在相机界面中, 选择设置 -> 通用 -> 关于 可查看固件版本号。
- 6. 若升级失败,请尝试重新升级。如仍存在问题,请在 DJI GO App 中 "我"界面联系 DJI 在线客服。

## 注意

- 1. 升级过程中,系统状态指示灯中途会出现一段时间红绿交替闪烁,其它时间保持绿灯常 亮(若电池电量低于 10%,系统状态指示灯红灯慢闪)。若出现风扇短暂停转、Osmo 发出"D"的一声等现象,均属于正常现象。
- 2. 若升级失败,可以进入 Micro SD 卡根目录,设置显示隐藏文件夹,将"MISC\LOG" 目录下的"OSMO\_FW\_LOG\_AB.txt"文件发给 DJI 技术支持协助分析。